**Программный комплекс «Квазар»**

# **Модуль «Маршруты диспансеризации»**

**Руководство пользователя**

**Липецк - 2020**

## Оглавление

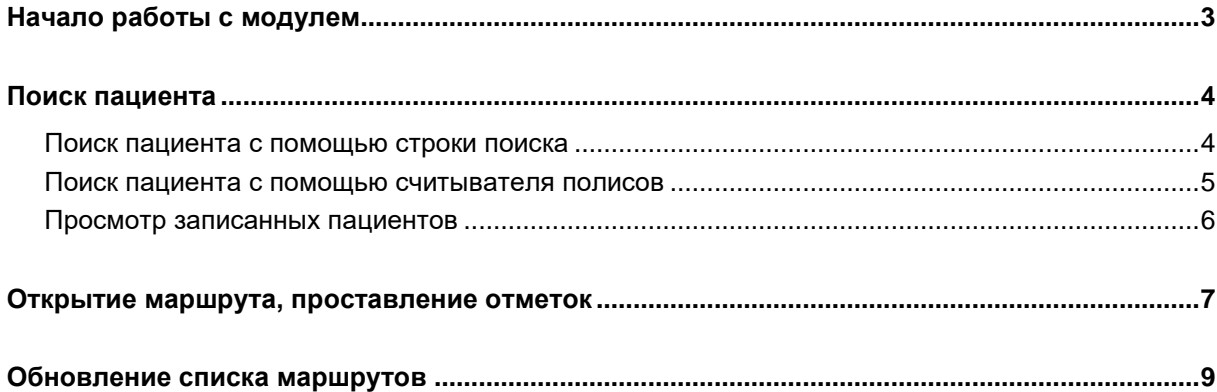

## <span id="page-2-0"></span>**Начало работы с модулем**

Зайдите в модуль «Маршруты диспансеризации».

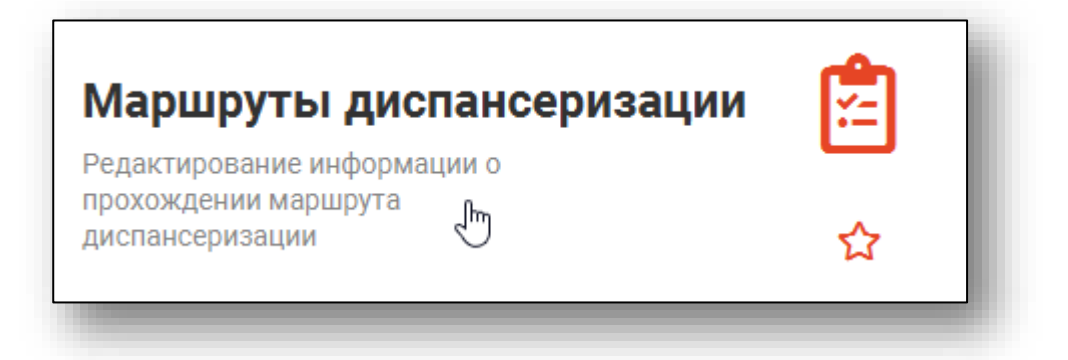

Откроется стартовое окно модуля.

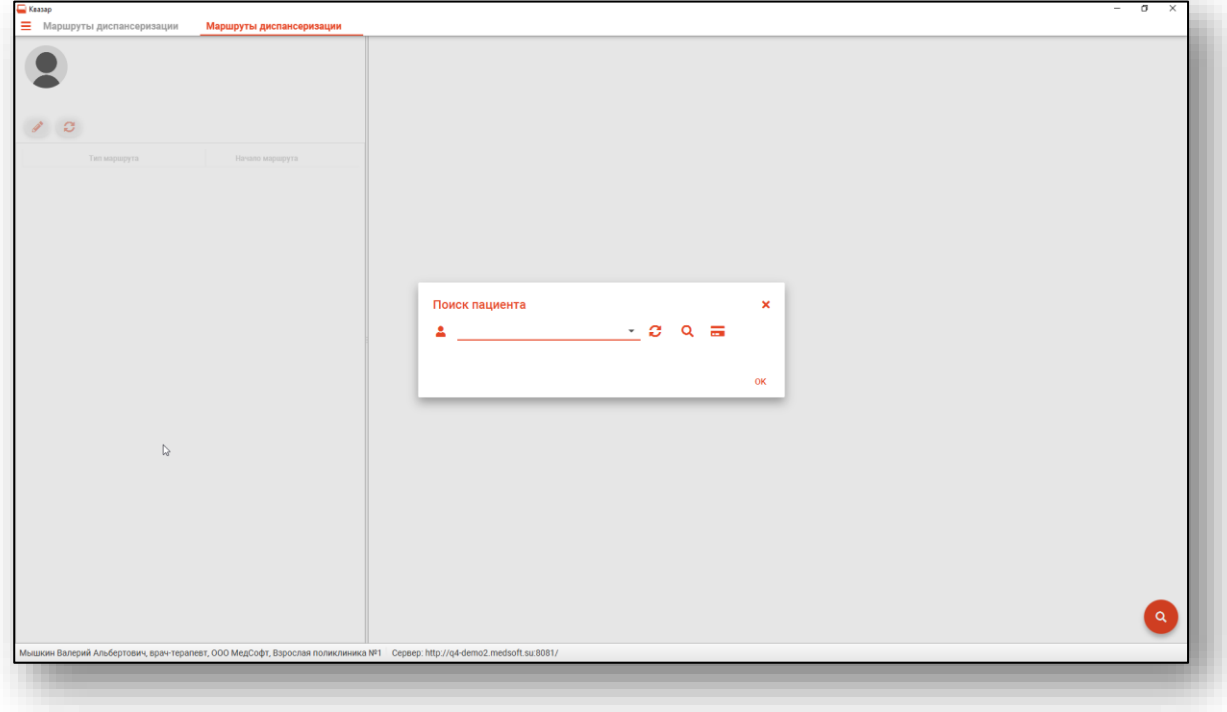

### <span id="page-3-0"></span>**Поиск пациента**

Для открытия маршрутной карты необходимо осуществить поиск пациента. Это можно сделать в окне поиска пациента, открывающегося при запуске модуля, либо вызываемого при нажатии на кнопку «Найти физическое лицо».

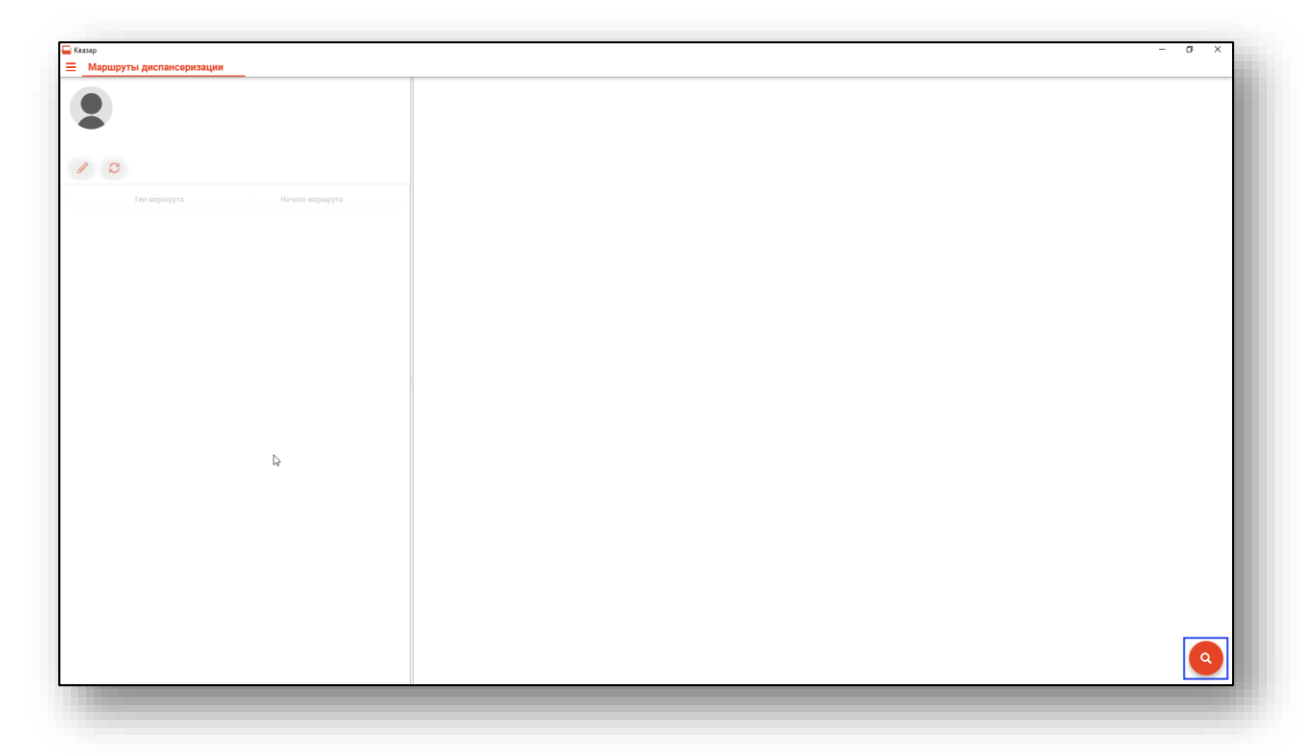

Поиск возможно осуществить тремя способами:

#### <span id="page-3-1"></span>**Поиск пациента с помощью строки поиска**

Строка поиска является универсальной, в нее можно ввести:

- номер полиса;
- номер СНИЛС;
- номер медицинской карты;
- номер телефона;
- ФИО (полное, либо частями).

После ввода данных необходимо нажать на кнопку «Поиск».

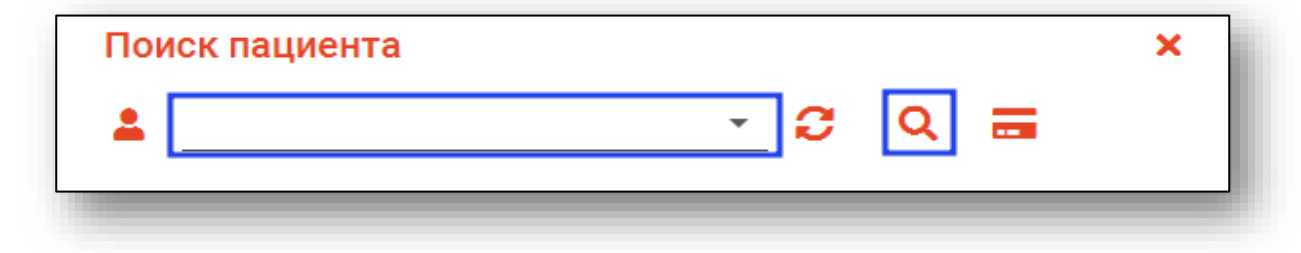

#### <span id="page-4-0"></span>**Поиск пациента с помощью считывателя полисов**

Так же можно осуществить поиск пациента с помощью считывателя полисов, необходимо вставить полис-карту в считыватель и нажать кнопку в виде карты.

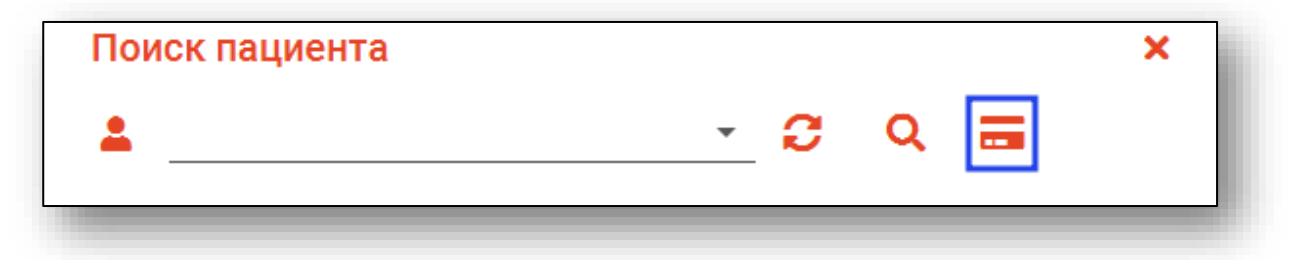

В случае, если по введенным данным идентифицировать пациента однозначно невозможно, откроется окно расширенного поиска.

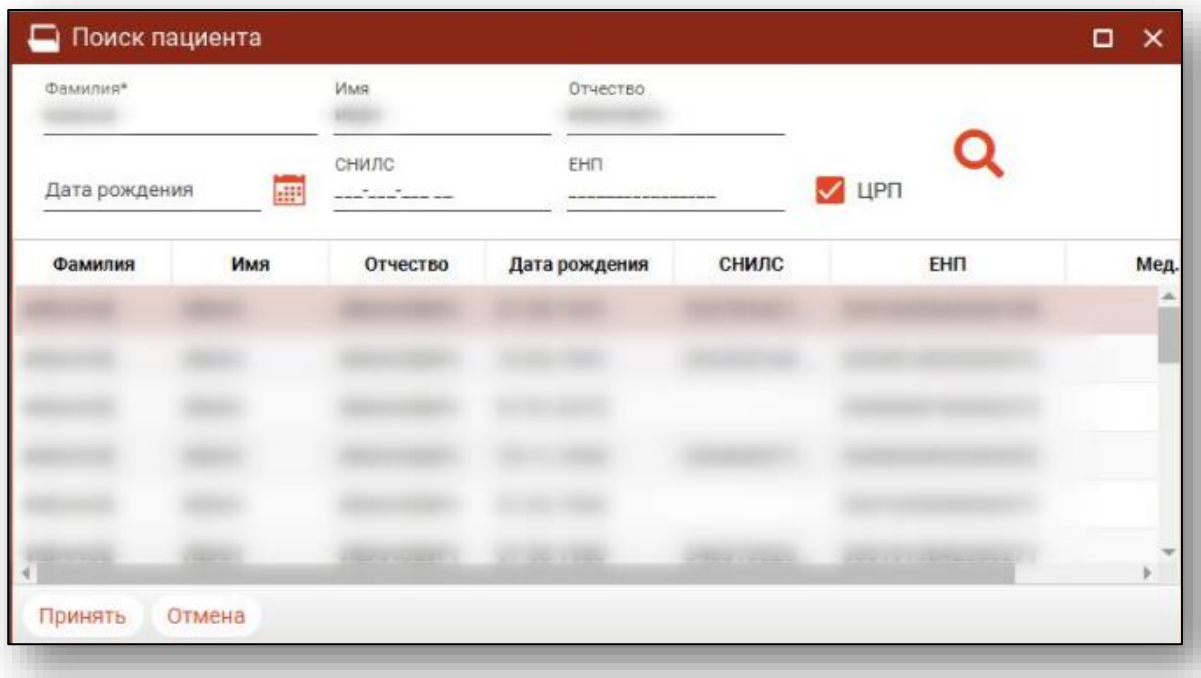

Введите ФИО пациента или ЕНП и нажмите поиск. После выберите нужного пациента и нажмите «Принять». После успешного поиска в поле поиска отобразиться ФИО пациента и его дата рождения.

#### <span id="page-5-0"></span>**Просмотр записанных пациентов**

Если к врачу на сегодня есть записанные, то при нажатии кнопки раскрывающегося списка они отобразятся, что ускорит поиск пациента.

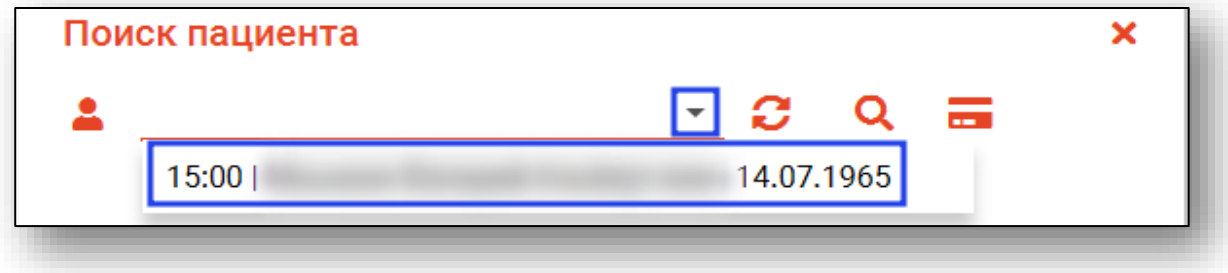

## <span id="page-6-0"></span>**Открытие маршрута, проставление отметок**

После осуществления поиска пациента в левой части окна появятся привязанные к этому пациенту маршруты диспансеризации.

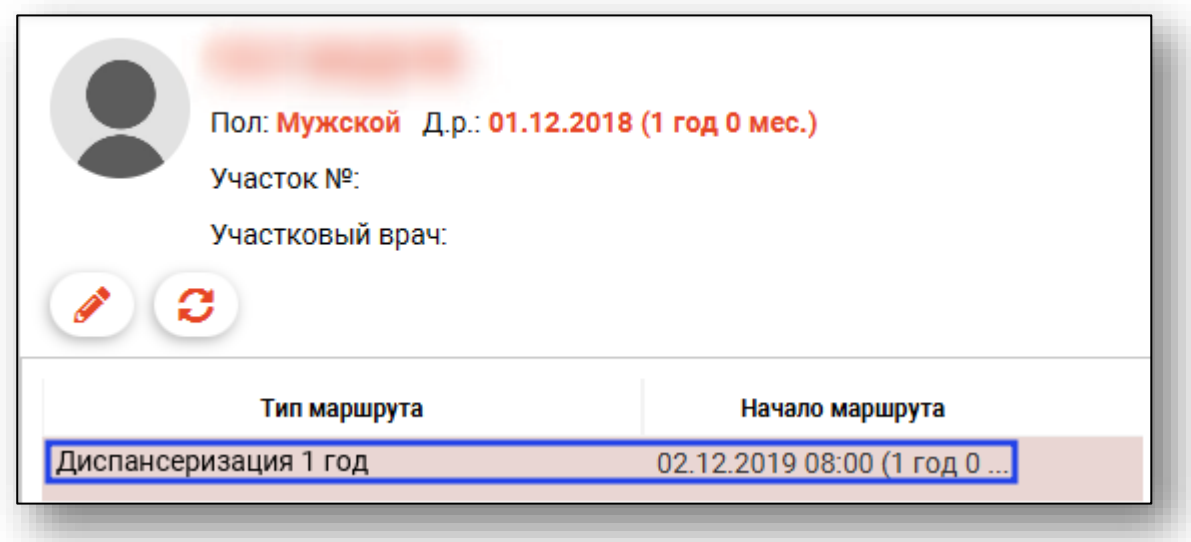

Выберите нужный маршрут, после чего нажмите кнопку «Изменить запись».

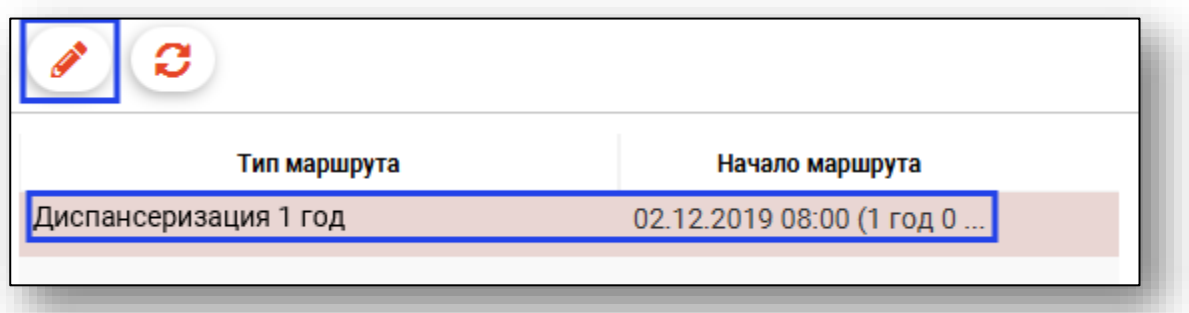

В левой части окна появится подробная информация о маршруте.

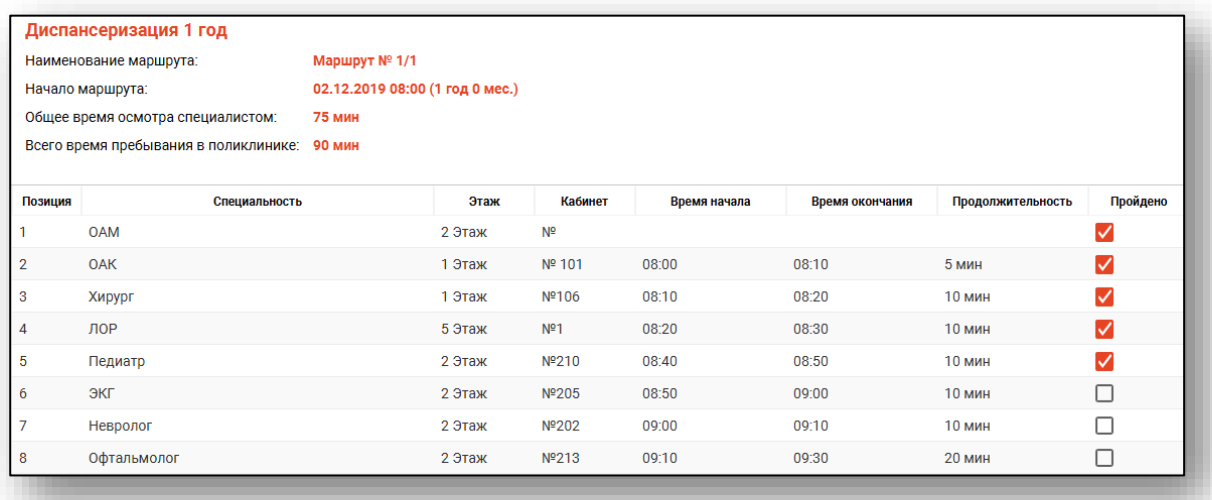

Для проставления отметок прохождения манипуляций поставьте галочку в столбце «Пройдено» напротив соответствующей записи.

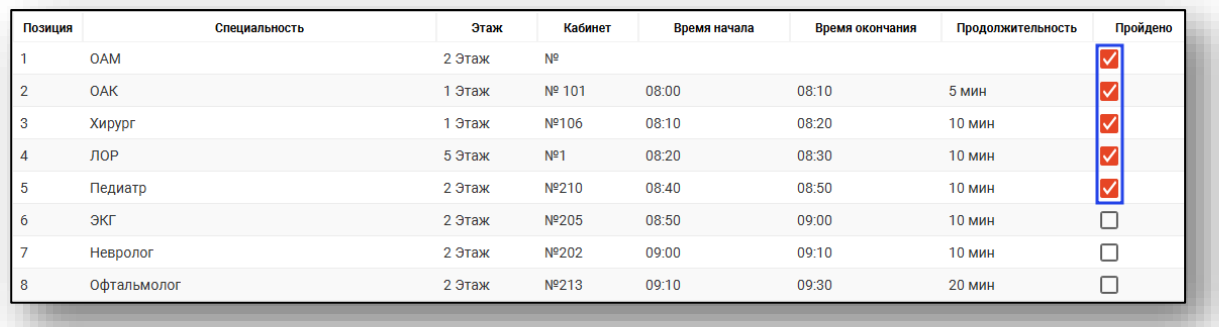

После внесения изменений для их сохранения нажмите кнопку «Сохранить» в нижней части окна.

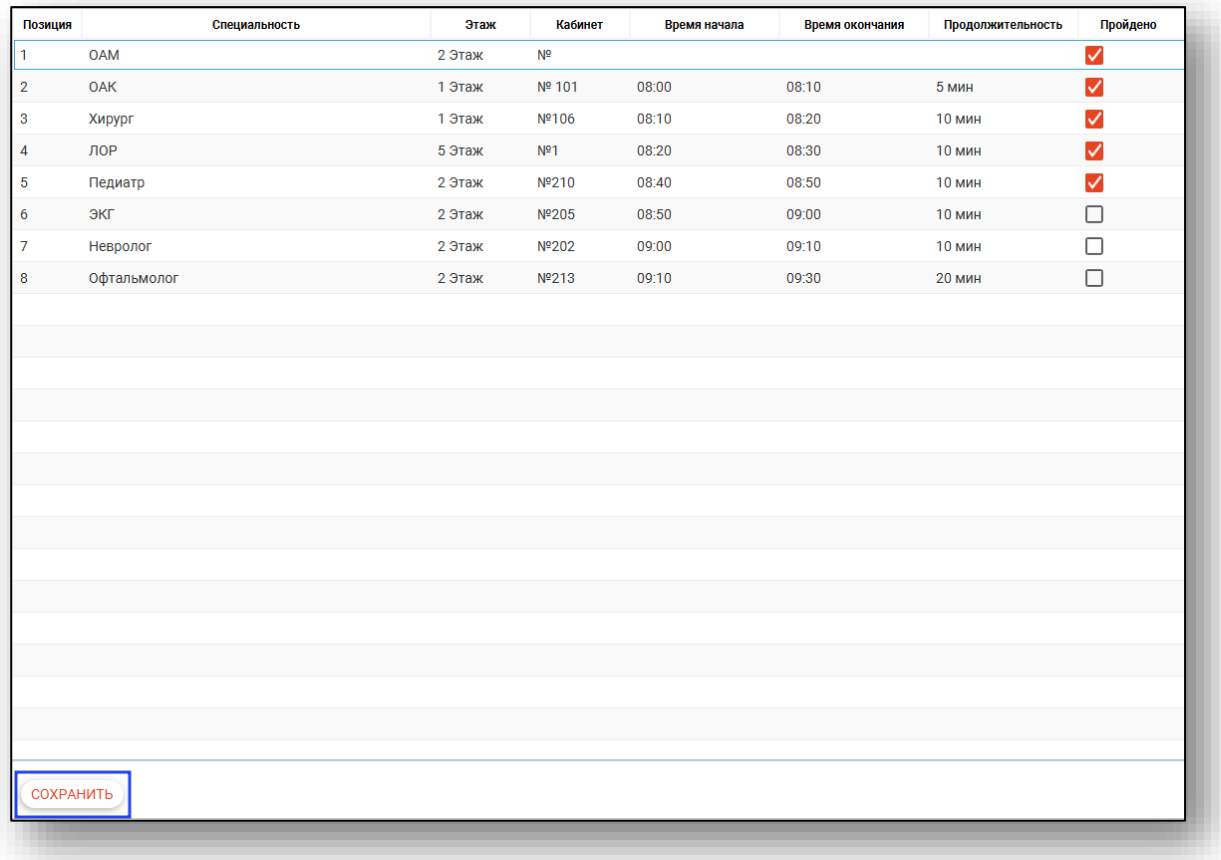

## <span id="page-8-0"></span>**Обновление списка маршрутов**

Для обновления списка маршрутов диспансеризации нажмите кнопку «Обновить список» в левой части окна

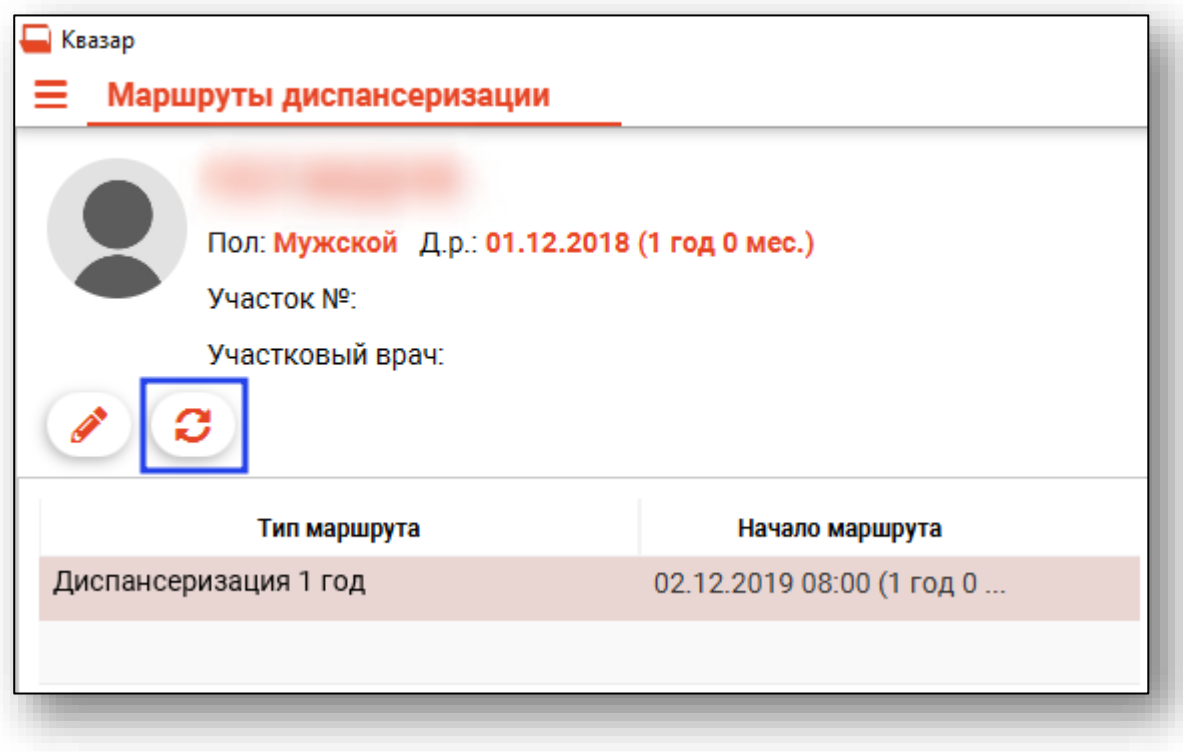